# Using Citrix to access QFIS and other applications

Citrix offers a secure way to access applications remotely at Queen's, including QFIS. The **first time** you use Citrix you will need to download and install the Citrix client for your operating system. Select the appropriate client below.

| Windows: | https://www.citrix.co.uk/downloads/workspace-app/windows/workspace-app-for-windows-latest.html |
|----------|------------------------------------------------------------------------------------------------|
| Mac:     | https://www.citrix.com/downloads/workspace-app/mac/workspace-app-for-mac-latest.html           |

# If using Internet Explorer:

1. Click on the *Windows* client above and then select to download the app. You will see a prompt to Run or Save *CitrixReceiverWeb.exe*, select **Run** 

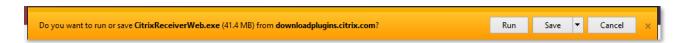

2. Click Start to start the install process, accept the licence agreement and click Next

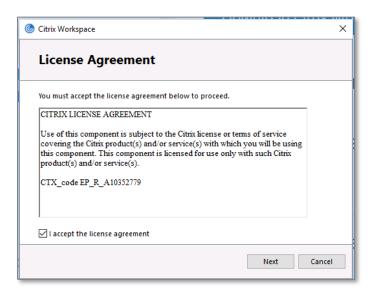

3. Select **Enable Single Sign** and click **Install** to continue. This may take a few minutes to start and will complete in a short time.

4. Click **Finish** when the Installation Successful window is displayed (DO NOT add account)

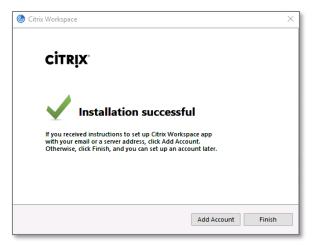

5. Open <a href="https://offcampus.qub.ac.uk">https://offcampus.qub.ac.uk</a> and you will be presented with the Citrix Storefront Log in screen. Log in with ads\staffnumber e.g. ads\1234567, and usual QUB password

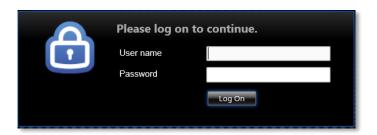

6. Here you will have access to Office applications and any other applications which you have permission to access.

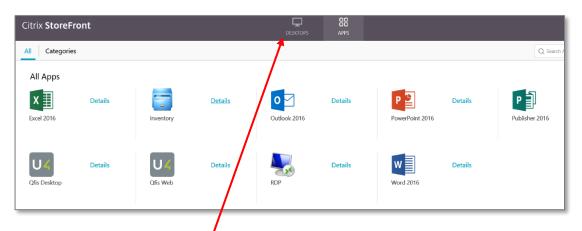

7. To access your Q: Drives, select **Desktops** from the tab at the top of the screen and click on

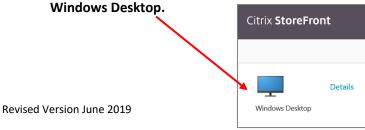

- 8. If it does not appear, it may be in the background so check your Task Bar for the Desktop icon and click on it to bring it to the foreground.
- 9. You will be asked to allow access to your local files. Select **Read/Write access**.

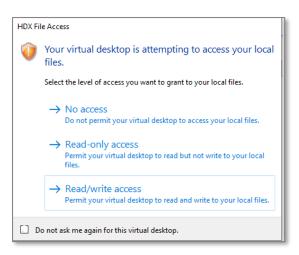

10. If you click on My Computer on the desktop, you will see your mapped Q: Drive

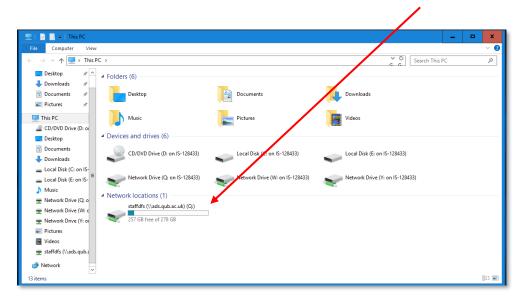

11. When you have finished your session, please click on your name and select **Log off** at the top right of the main Window

#### **Important Notes**:

- 1. Please see Qfis Users Staff Expenses if you need to upload or save files using Qfis
- 2. Information on the Citrix reboot schedule

## If using Google Chrome:

1. Click on the appropriate client above and then select to download the app.

Download Citrix Workspace app for Windows

Chrome will download the CitrixReceiverWeb.exe file to the bottom left of your screen.

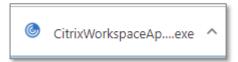

3. Click on CitrixReceiverWeb.exe to install the application and click Start.

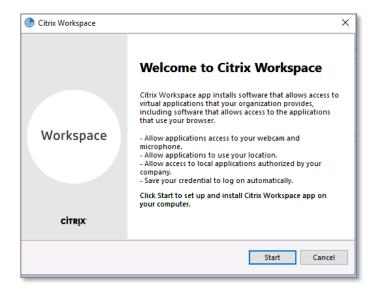

4. Accept the license agreement and click **Next**.

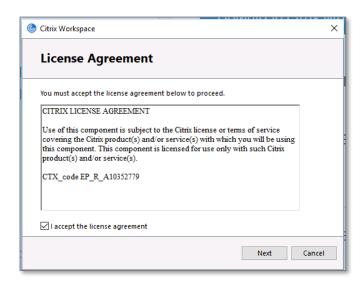

5. Click Enable **Single Sign-on** and then select **Install** to continue.

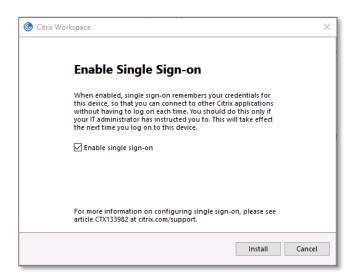

6. This may take a few minutes to start and will display **Installation Successful** in a short time. Click **Finish** to complete the installation.

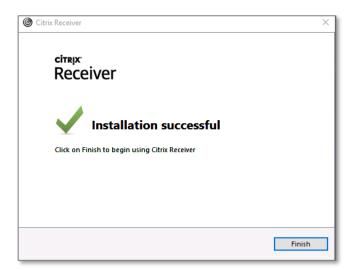

7. Open <a href="https://offcampus.qub.ac.uk">https://offcampus.qub.ac.uk</a> and you will be presented with the Citrix Storefront Log in screen. Log in with ads\staffnumber e.g. ads\1234567, and usual QUB password.

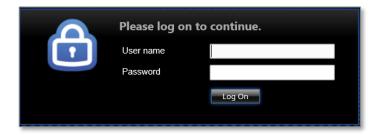

8. Here you will have access to Office applications and any other applications which you have permission to access.

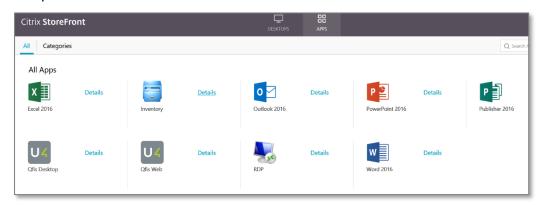

9. If you click on one of the applications an .ica file will be downloaded to the bottom left of your screen. Click on this to launch the application.

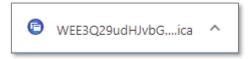

10. To access your Q: Drives, select **Desktops** from the tab at the top of the screen

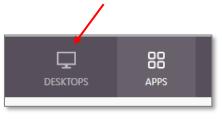

11. Then click on Windows Desktop.

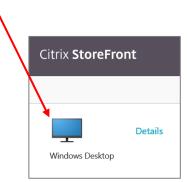

12. Click on the .ica file at the bottom left of your screen to launch the Windows Desktop. If it does not appear, it may be in the background so check your Task Bar for the Desktop icon

and click on it to bring it to the foreground.

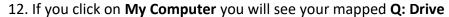

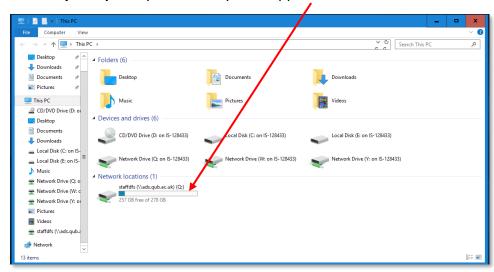

13. When you have finished your session, please click on your name and select **Log off** at the top right of the main Window.

#### **Important Notes**:

- 3. Please see Offis Users Staff Expenses if you need to upload or save files using Offis
- 4. Information on the <u>Citrix reboot schedule</u>

## If using Safari:

1. Click on the appropriate client above and then select to download the app.

Download Citrix Workspace app for Mac

2. Click on **CitrixWorkspaceApp.dmg** in the Downloads folder on the dock and this will display the Citrix Installer

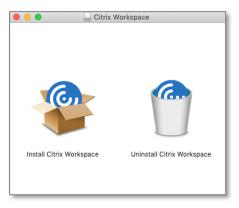

- 3. Double click on **Install Citrix Workspace** to start the installation.
- 4. A pop window will appear displaying 'this package will run a program to determine if the software can be installed'. Click Continue.

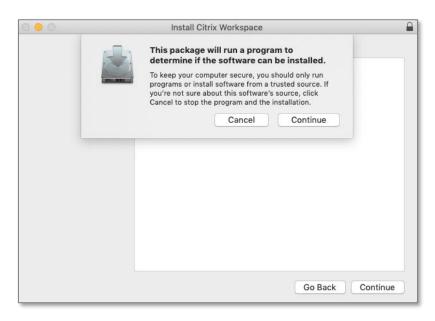

5. Click **Continue** again and then **Continue** again and **Agree** to accept the license agreement.

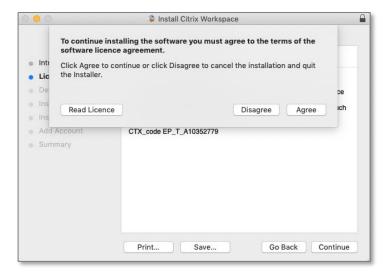

6. Then click Install to continue.

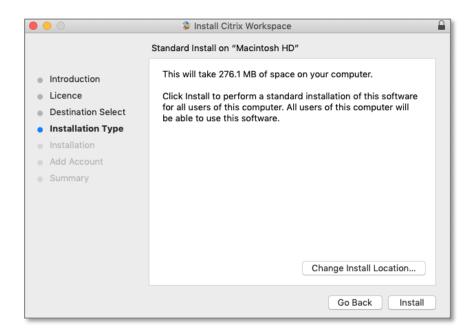

- 7. You will be prompted for the Admin username and password for your Mac. Enter the details and click **Install Software.**
- 8. When prompted to add an account, **DO NOT** add an account but click **Continue**.

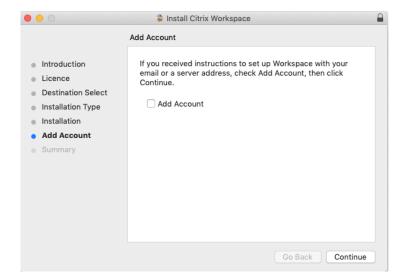

9. You should see The Installation was successful window. Click Close.

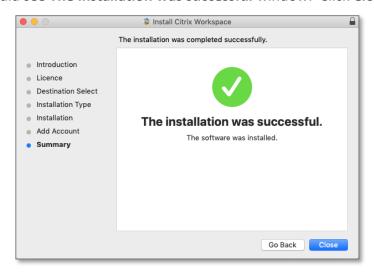

- 10. A pop up window will ask if you want to **Move the Citrix Workspace Installer to the Trash**, choose whatever you desire.
- 11. Open <a href="https://offcampus.qub.ac.uk">https://offcampus.qub.ac.uk</a> and you will be presented with the Citrix Storefront Log in screen. Log in with ads\staffnumber e.g. ads\1234567, and usual QUB password

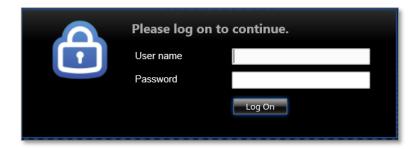

14. You will be asked to Install Citrix Receiver, DO NOT install if you have followed the instructions above and have already installed CitrixWorkSpaceApp but click on **Log on** 

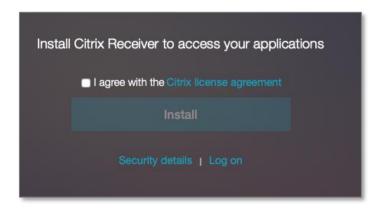

15. This will take you to the Citrix StoreFront where you will have access to Office applications and any other applications which you have permission to access.

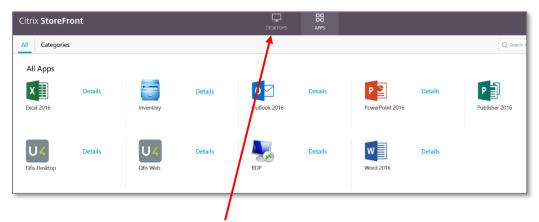

16. To access your Q: Drives, select **Desktops** from the tab at the top of the screen and click on **Windows Desktop**.

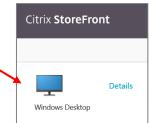

17. If you click on My Computer you will see your mapped Q: Drive

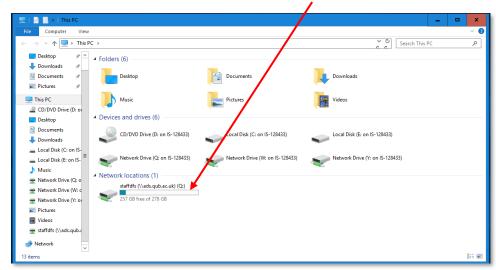

18. When you have finished your session, please click on your name and select **Log off** at the top right of the main Window.

#### **Important Notes**:

- 1. Please see Qfis Users Staff Expenses if you need to upload or save files using Qfis
- 2. Information on the Citrix reboot schedule

# **Qfis Users Staff Expenses**

#### Check that Citrix receiver for Web (The Full Client) is installed

1. Click on the arrow beside your name in the top right hand corner of the screen and click About

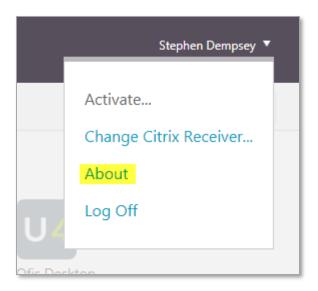

2. Check your version of Citrix Receiver

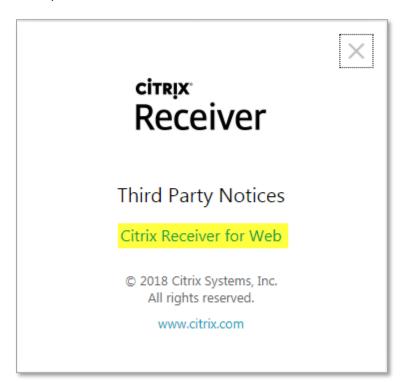

3. If you have 'Citrix Receiver for HTML5' then download Citrix Receiver for Web here: <a href="https://www.citrix.com/en-gb/downloads/workspace-app/windows/workspace-app-for-windows-latest.html">https://www.citrix.com/en-gb/downloads/workspace-app/windows/workspace-app-for-windows-latest.html</a>

If it lists both then you should be able to change between the two by selecting 'Change Citrix Receiver' from the drop down arrow.

#### **Citrix Reboot Schedule**

All Citrix servers are re-booted every day between **2:00 am and 2:30 am** UK time. Please ensure you have saved your work prior to 2:00 am and consider the system at risk between these reboot times.